## Mapping

**Last Updated**: 4/3/2018 for ResearchPoint Q1 2018

# Contents

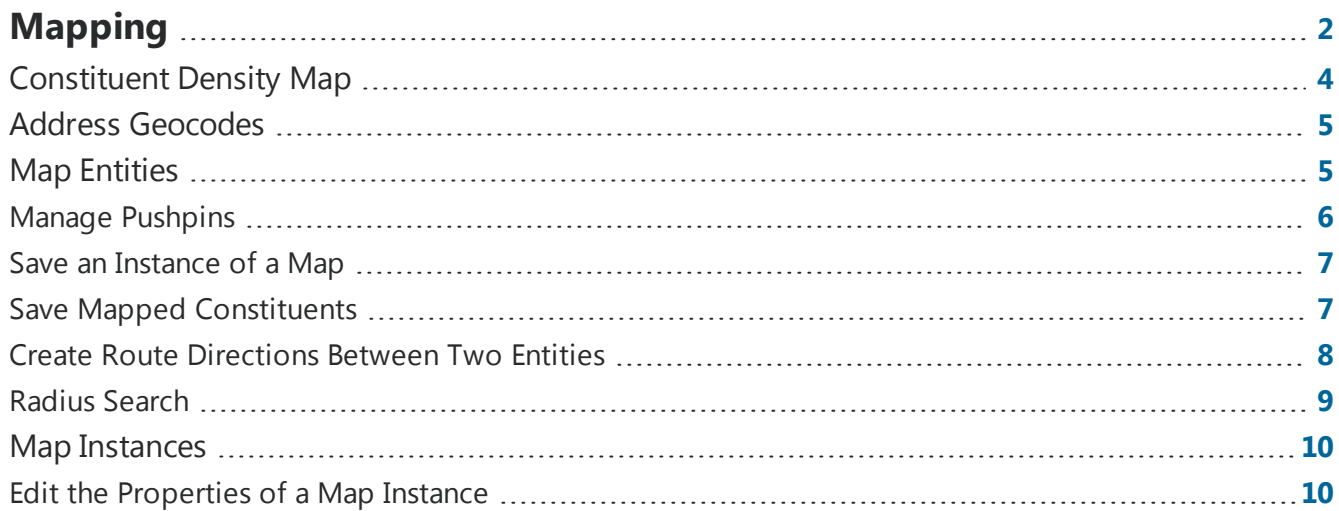

i mata katika k

TITTII

# <span id="page-1-0"></span>Mapping

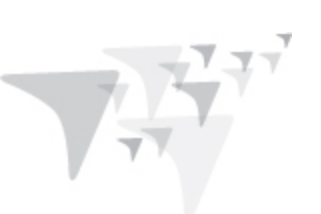

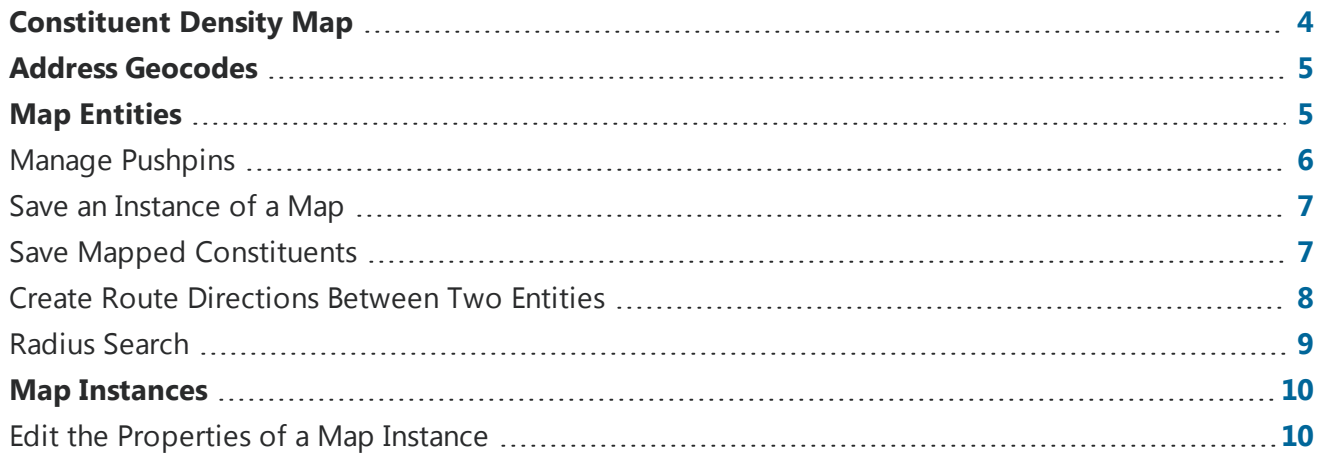

#### chapter 1: MAPPING

### ResearchPoint<sup>™</sup>

To geographically locate prospects and constituents on an interactive map, you can use the integrated mapping functionality, powered by Microsoft *Bing Maps*.

You can access the Mapping page from various locations in the system, including *Prospects*, the Wealth & Ratings page, and the Members tab of a Research Group record.

*Note:* To map an address, you must have mapping credentials entered. The system administrator enters the credentials for the Mapping functionality through the **Mapping** configuration task in *Administration*.

On the Mapping page, you can access the mapping tool and begin to create maps with the addresses stored in your database. For example, you can enter criteria to locate a group of prospects in a specific area. In addition, you can navigate to specific records in your database from mapped locations. To access the Mapping page from *Prospects*, click **Mapping**.

To indicate a location on the map, you can add a pushpin or map entity. After you add pushpins or entities, you can create route directions between multiple locations or perform a radius search to find known addresses within a specific distance from a location.

To help keep track of mapped records, you can create static output queries for either the full set of mapped records or a subset of records. The queries appear on the Query page and can be used with other functions, such as *Analysis*, or to create additional maps.

#### **Mapping Tools** ⋗

From the Mapping page, you can use multiple tools to find locations and add and save mapped entities.

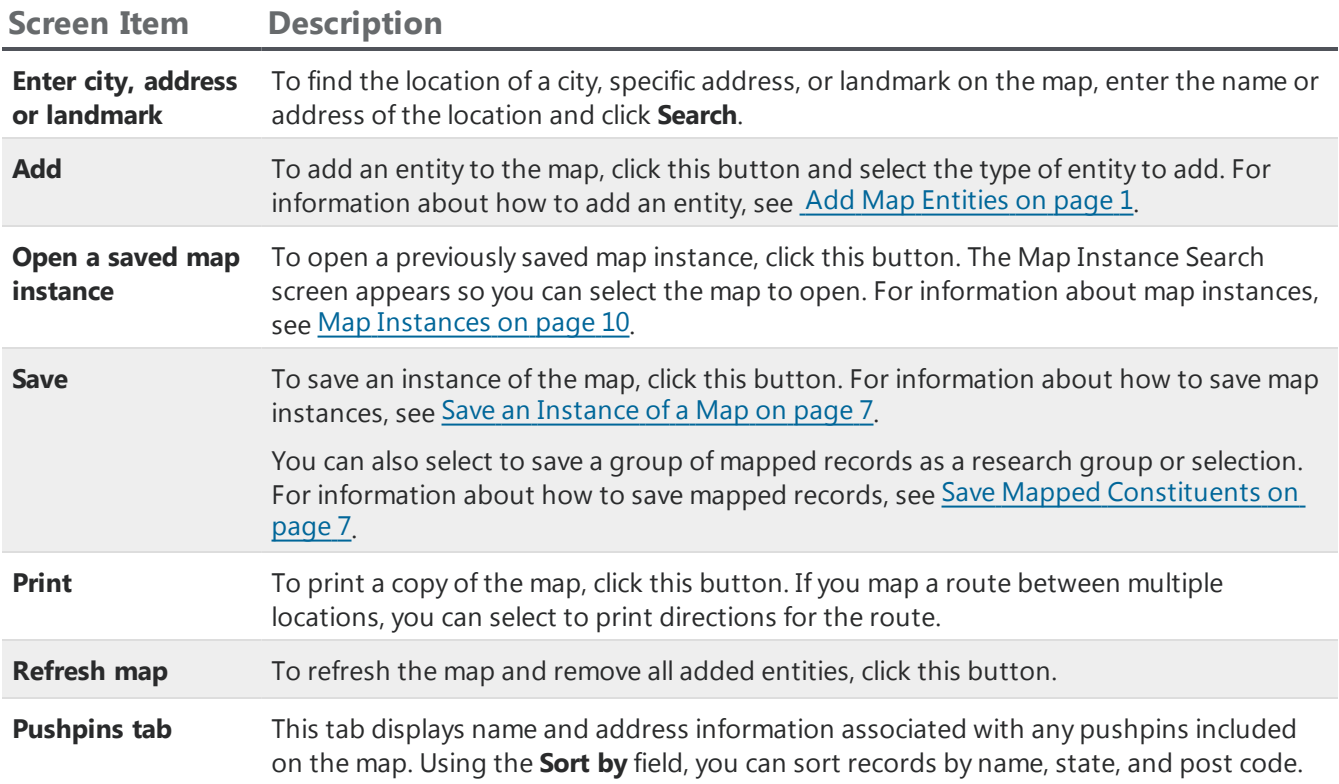

#### **ResearchPoint™**

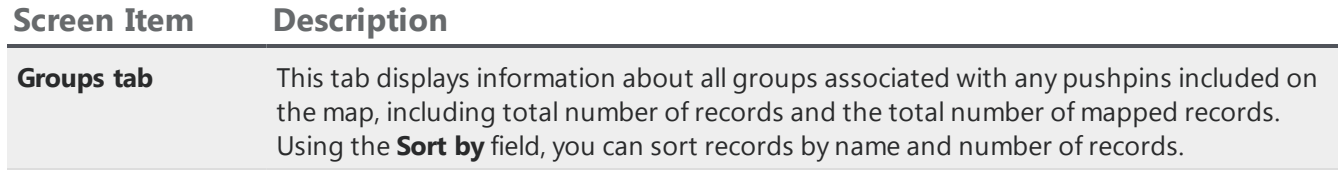

#### **Mapping Interactions**

When you map locations and view records on the interactive map, you can use these tools to navigate the map, change views, mark locations, and view driving directions.

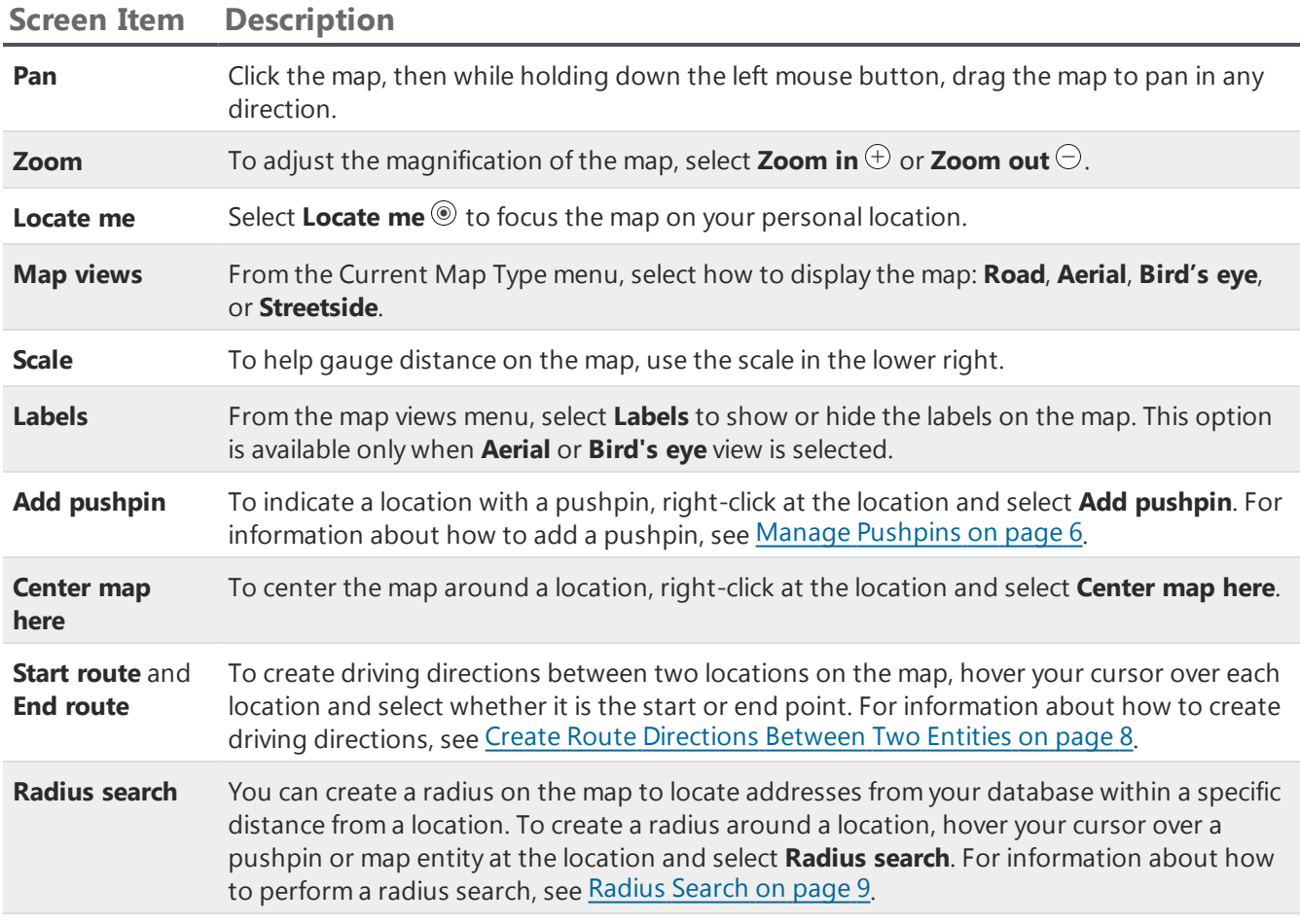

### <span id="page-3-0"></span>Constituent Density Map

On the Constituent Density Map page, you can view a heat map of selected constituent addresses to help you determine the location of most of your prospects. To access the Constituent Density Map page, from *Prospects*, click **Constituent density map**.

### **ResearchPoint™**

On the heat map, you can view the density of multiple constituent selections at one time. To add a constituent selection to the map, click **Add** on the action bar and search for the selection. The map indicates, by color, areas on the map more heavily represented by addresses in the selections. If a constituent appears in multiple selections on the map, the program counts the constituent only one time in the density.

## <span id="page-4-0"></span>Address Geocodes

Before an address can be mapped, it must have a geocode. You can assign geocodes when you create new records or import records into the system. For existing records, we recommend you use the global change functionality to assign geocodes.

### **Add address geocodes**

- 1. From *Administration*, click **Global changes**. The Global Changes page appears.
- 2. Click **Add**. The Add Global Change Instance screen appears.
- 3. Select **Address Geocode** and click **OK**. The Add global change screen appears.
- 4. Enter a unique name and selection for the global change. If necessary, click the binoculars to locate an existing selection of records.
- 5. In the **Site** field, select the site that you want to use to secure this global change instance. This field contains only sites to which you have rights.

When you select a site and save the process:

- Only users with access to the selected site can run the global change process.
- **Other users cannot edit the Site** entry. The system administrator or the user who created the process can edit the **Site**.
- **The site automatically appears in the Site** field on the Assign Permissions screen (only system administrators and the process owner can access this screen).
- **•** On the Global Change page, an **Owner** column displays, so you can see who created the process.
- 6. Select whether to process only primary addresses in the global change.
- 7. Click **Save**. You return to the Global Changes page.
- <span id="page-4-1"></span>8. To process the records, select the global change you created and click **Process global change**.

### Map Entities

From the Mapping page, you can add entities such as constituents and selections to the map. After you add entities, you can save the map instance for future use. You can also save the mapped entities as a research group or selection or create route directions between two entities.

### **Add a map entity**

From the Mapping page, you can add addresses of constituents, research lists, and selections as

entities. After you add entities, you can save the map of their locations for future use.

**Tip:** Before you can map an address, it must be assigned a geocode. You can assign geocodes when you create new records or import records into the database. For existing records, we recommend you use the Address Geocode global change process to assign geocodes

- 1. On the Mapping page, click **Add** on the action bar and select the type of entity to add, such as **Constituent** or **Selection**. A search screen appears.
- 2. Search for and select the record to add. You return to the Mapping page.
- 3. On the map, an indicator appears at the location of the selected address. To view address information about the entity, hover your cursor over the indicator.
- 4. To further identify the location, right-click on the indicator and select **Add pushpin**. For information about how to add a pushpin, see Manage [Pushpins](#page-5-0) on page 6.
- 5. To center the map around the location, right-click on the indicator and select **Center map here**.
- 6. To change views and navigate the map, use the mapping tools on the action bar. For information about these tools, see Mapping Tools.

### <span id="page-5-0"></span>Manage Pushpins

To indicate a location on the map, you can add a pushpin. When you add a pushpin, you can select its color, such as to help differentiate multiple types of locations or entities.

#### **Add or edit a pushpin**

- 1. On the Mapping page, select the location of the pushpin.
- 2. To add a pushpin, right-click on the location to indicate with the pushpin and select **Add pushpin**.
- 3. To edit the properties of an existing pushpin, hover your cursor over the pushpin and select **Edit pushpin properties**.

The Edit pushpin properties screen appears.

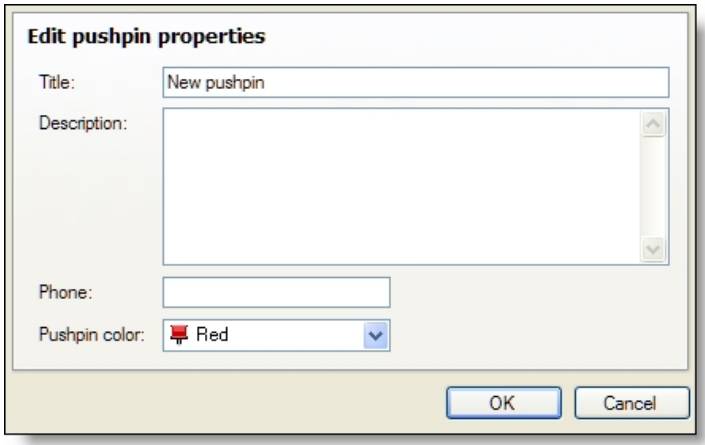

- 4. Enter a unique title and description to help identify the location.
- 5. In the **Phone** field, enter the phone number for the location.

- 6. Select the color to assign the pushpin.
- <span id="page-6-0"></span>7. Click **OK**. You return to the Mapping page.

### Save an Instance of a Map

You can save a copy of the map for later use, such as after you add multiple entities or pushpins. After you save a map instance, you can manage it from the Map instance page.

### **Save a map instance**

1. On the Mapping page, click **Save** on the action bar. The Save as map instance screen appears.

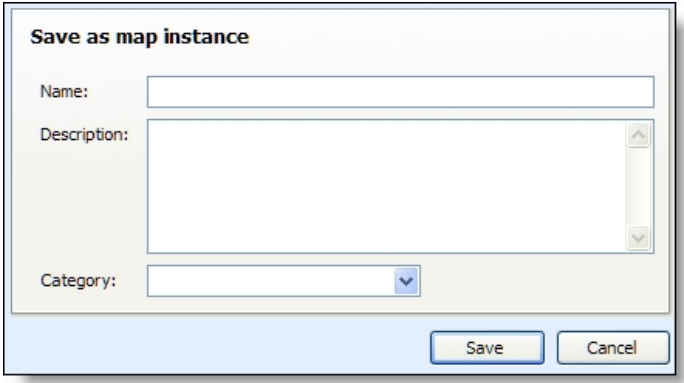

- 2. Enter a unique name and description to help identify the map instance.
- 3. To group the map with other similar maps, in the **Category** field, select the category of the map. Your system administrator configures the available categories.
- <span id="page-6-1"></span>4. Click **Save**. You return to the Mapping page.

### Save Mapped Constituents

When you map multiple constituents, you can save the records as a selection or research group.

#### **Save records as a research list**

1. On the Mapping page, click **Save** on the action bar and select **Save to research list**. The Add constituents to screen appears.

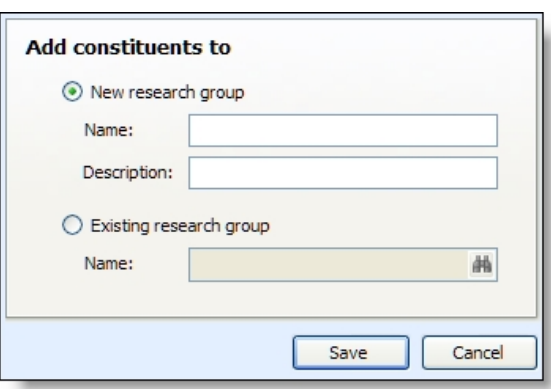

- 2. Select whether to save the records to a new research group or an existing research list.
	- <sup>l</sup> To create a new research list, select **New research list** and enter a unique name and description to help identify the list.
	- <sup>l</sup> To add the records to an existing list, select **Existing research list** and search for the list to add the records to.
- 3. Click **Save**. You return to the Mapping page.

#### **Save records as a selection**

1. On the Mapping page, click **Save** on the action bar and select **Save to selection**. The Create constituent selection screen appears.

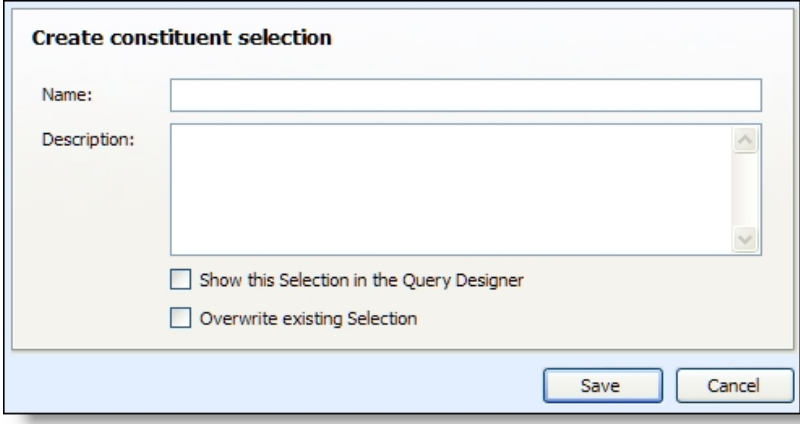

- 2. Enter a unique name and description to help identify the selection.
- 3. Select whether to display the selection in the Query Designer.
- 4. To overwrite an existing selection with the same name, select **Overwrite existing Selection**.
- <span id="page-7-0"></span>5. Click **Save**. You return to the Mapping page.

### Create Route Directions Between Two Entities

To create the route directions between two locations on a map, you can use the **Start route** and **End route** functionality accessed from mapped entities and pushpins. On the Mapping page, hover your

cursor over the origination location and select **Start route**. Then, hover your cursor over the destination and select **End route**. On the map, the route appears between the two locations. Under **Directions**, the driving directions for the route appear. You can print, reverse, and clear the directions as necessary.

### <span id="page-8-0"></span>Radius Search

From a pushpin, you can create a radius around a location to locate addresses from your database within a specific distance from the location.

*Note:* From *Administration*, you can configure whether distance within a radius search appears in miles or kilometers.

Before you can perform a radius search, you must first mark the location to use as the center of the radius. For information about how to add a pushpin or map entity at the location, see Manage [Pushpins](#page-5-0) on [page](#page-5-0) 6 orMap [Entities](#page-4-1) on page 5.

#### **Create a radius search on a regular constituent map**

1. Hover your cursor over the pushpin or entity to use as the center of the radius and select **Radius search**. The Select radius screen appears.

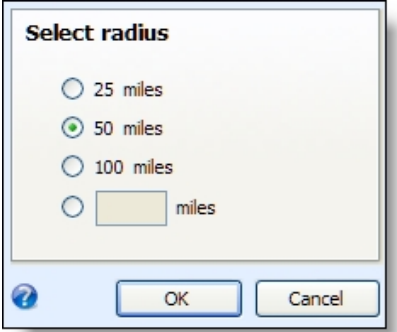

- 2. Select the distance from around the pushpin to include in the search. For example, to locate all known addresses within 50 miles of the pushpin location, select **50 miles**.
- 3. Click **OK**. You return to the Mapping page. On the map, the records that exist within the radius appear as map entities.

*Note:* To remove the radius, hover over the radius circle and click **Remove radius**.

#### **Create a radius search on a density map**

1. Hover your cursor over the pushpin or entity to use as the center of the radius and select **Radius search**. The Select radius screen appears.

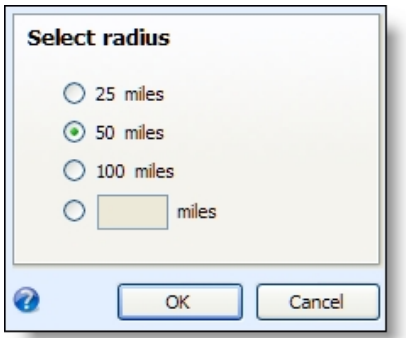

- 2. Select the distance from around the pushpin to include in the search. For example, to locate all known addresses within 50 miles of the pushpin location, select **50 miles**.
- 3. Click **OK**. You return to the Mapping page.
- 4. To create a selection of records included in this radius search, click the disk icon, then click **Save to selection**. A screen appears allowing you to name and save a selection of all records located in the defined radius. Select **Show this Selection in Query Designer** if you want to access this selection from the Query functionality.

*Note:* To remove the radius, hover over the radius circle and click **Remove radius**.

### <span id="page-9-0"></span>Map Instances

From the Map instances page, you can manage the maps you have saved. To access the Map instances page from the Mapping page, click **Manage map instances** under **Tasks**.

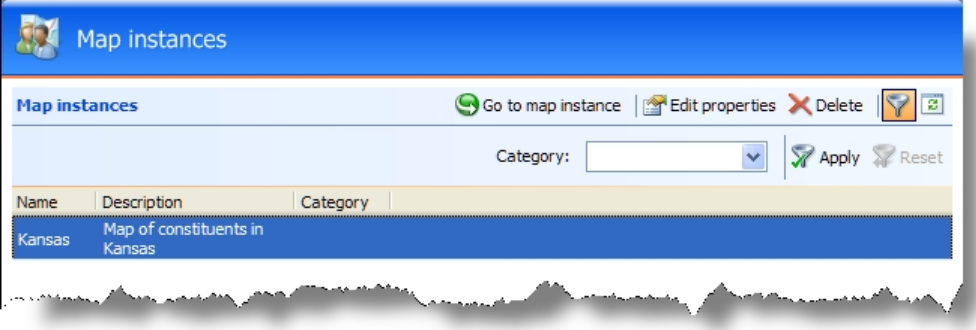

Under **Map instances**, the saved maps appear. To help find a specific map instance, you can filter the grid by map category. To filter the grid, click **Filter** on the action bar, select the category of maps to view, and click **Apply**. To remove the filter and display all map instances, click **Reset**.

### <span id="page-9-1"></span>Edit the Properties of a Map Instance

After you save a map instance, you can edit its properties, such as name, description, or category, as necessary.

<u> Timba kasa sa mga kasang ng mga kasang ng mga kasang ng mga kasang ng mga kasang ng mga kasang ng mga kasang ng mga kasang ng mga kasang ng mga kasang ng mga kasang ng mga kasang ng mga kasang ng mga kasang ng mga kasang</u>

### **Edit map instance properties**

- 1. On the Mapping page, click **Manage map instances** under **Tasks**. The Map instances page appears.
- 2. Under **Map instances**, select the map with the properties to edit.
- 3. On the action bar, click **Edit properties**. The Edit map instance properties screen appears. The items on this screen are the same as the Save as map instance screen.
- 4. Edit the information as necessary.
- 5. Click **Save**. You return to the Map instances page.

#### ResearchPoint Q1 2018 Mapping US

©2018 Blackbaud, Inc. This publication, or any part thereof, may not be reproduced or transmitted in any form or by any means, electronic, or mechanical, including photocopying, recording, storage in an information retrieval system, or otherwise, without the prior written permission of Blackbaud, Inc.

The information in this manual has been carefully checked and is believed to be accurate. Blackbaud, Inc., assumes no responsibility for any inaccuracies, errors, or omissions in this manual. In no event will Blackbaud, Inc., be liable for direct, indirect, special, incidental, or consequential damages resulting from any defect or omission in this manual, even if advised of the possibility of damages.

In the interest of continuing product development, Blackbaud, Inc., reserves the right to make improvements in this manual and the products it describes at any time, without notice or obligation.

All Blackbaud product names appearing herein are trademarks or registered trademarks of Blackbaud, Inc.

All other products and company names mentioned herein are trademarks of their respective holder.